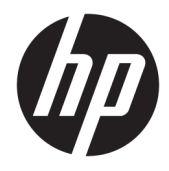

Ghid pentru utilizator

© Copyrčght 2019 HP Development Company, L.P.

HDMI, sigla HDMI și High-Definition Multimedia Interface sunt mårci comerciale sau mårci comerciale înregistrate ale HDMI Licensing LLC. Windows este marcă comercială înregistrată sau marcă comercială a Microsoft Corporation în Statele Unite şi/sau în alte țări/regiuni.

Informațiile cuprinse în acest document pot fi modificate fără înștiințare prealabilă. Singurele garanții pentru produsele și serviciile HP sunt specificate în declarațiile exprese de garanție ce însotesc respectivele produse și servicii. Nimic din conținutul de față nu trebuie interpretat ca reprezentând o garanție suplimentară. Compania HP nu va fi răspunzătoare pentru erorile tehnice sau editoriale ori pentru omisiunile din documentația de față.

#### **Notă despre produs**

Acest ghid descrie caracteristici comune majorității modelelor. Este posibil ca unele caracteristici să nu fie disponibile pe produsul dvs. Pentru a accesa cel mai recent ghid pentru utilizator, mergeți la [http://www.hp.com/](http://www.hp.com/support) [support](http://www.hp.com/support) și urmați instrucțiunile pentru a găsi produsul. Apoi selectați User Guides (Ghiduri pentru utilizatori).

Prima ediție: Aprilie 2019

Cod document: L58984-272

### **Despre acest ghid**

Acest ghid oferă specificațiile tehnice și informații despre caracteristicile monitorului, configurarea monitorului și utilizarea software-ului. În funcție de model, este posibil ca monitorul să nu dispună de toate caracteristicile incluse în acest ghid.

AVERTISMENT! Indică o situație periculoasă care, dacă nu este evitată, **poate** cauza rănire gravă sau deces.

**ATENȚIE:** Indică o situație periculoasă care, dacă nu este evitată, **poate** cauza rănire minoră sau moderată.

**IMPORTANT:** Indică informații considerate importante, dar care nu au legătură cu situații periculoase (de exemplu, mesaje referitoare la daune materiale). Avertizează utilizatorul asupra faptului că nerespectarea unei proceduri în totalitate poate avea ca rezultat pierderea de date sau deteriorarea componentelor hardware sau software. De asemenea, conține informații esențiale pentru a înțelege o noțiune sau pentru a realiza o activitate.

**HOTĂ:** Conţine informaţii suplimentare care scot în evidenţă sau completează puncte importante din textul principal.

**SFAT:** Oferă indicii utile pentru realizarea unei activități.

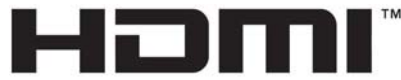

HIGH-DEFINITION MULTIMEDIA INTERFACE Acest produs încorporează tehnologie HDMI.

# **Cuprins**

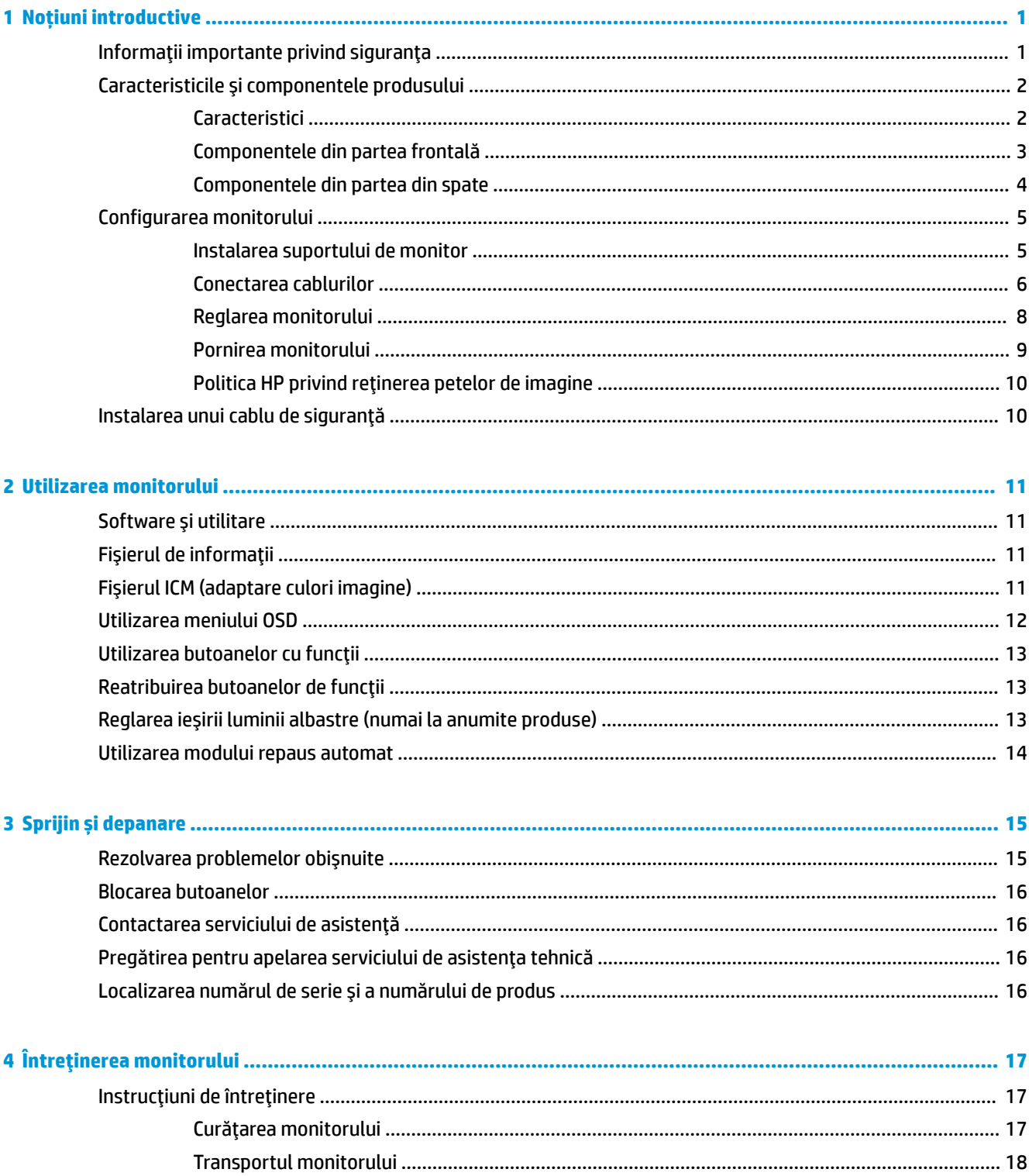

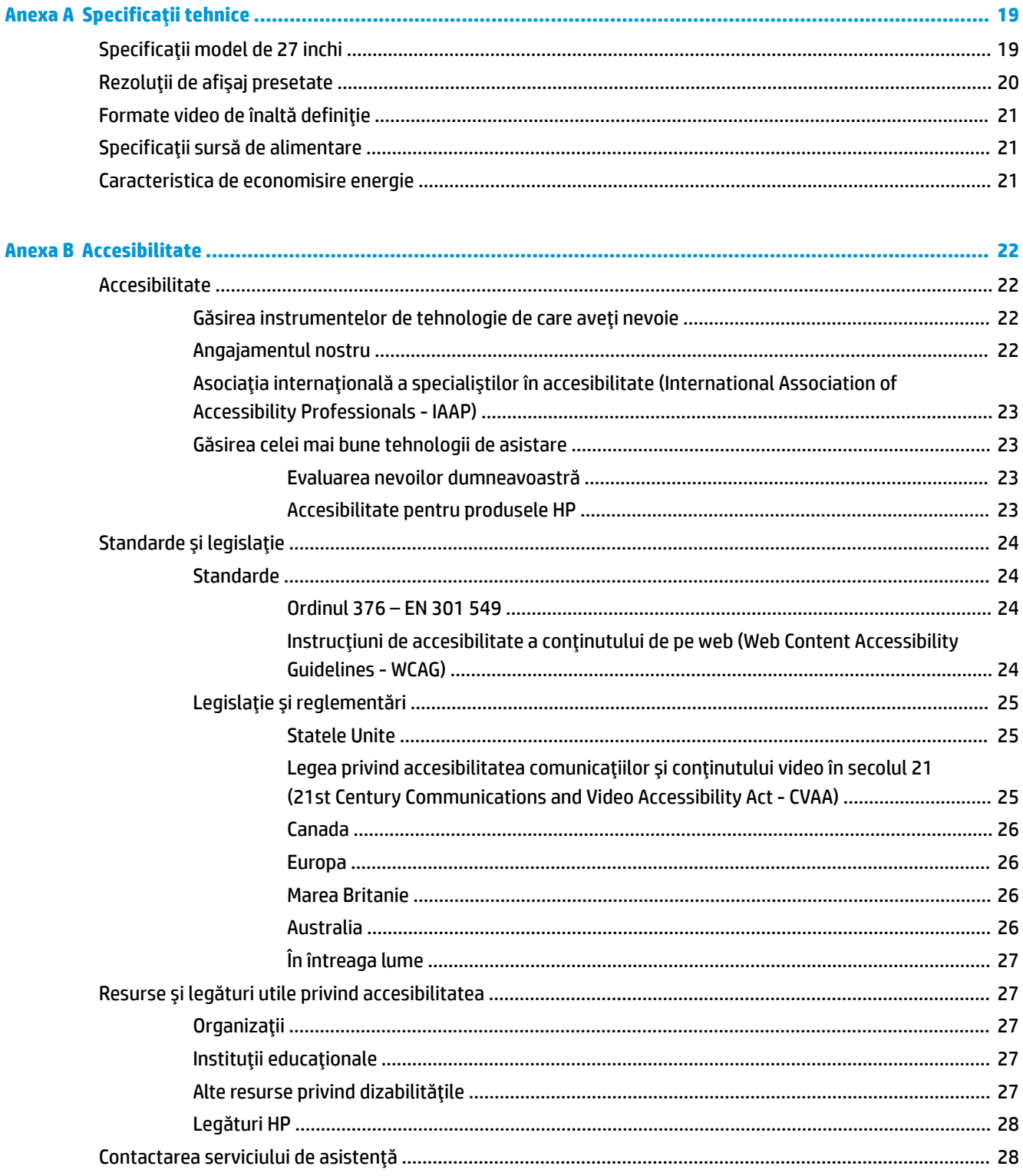

# <span id="page-6-0"></span>**1** Noțiuni introductive

# **lnformații importante privind siguranța**

Un adaptor de c.a. și cablul de alimentare cu c.a. pot fi incluse cu monitorul. În cazul în care se utilizează un alt cablu, utilizați o conexiune și o sursă de alimentare adecvate pentru acest monitor. Pentru informații despre setul de cablu de alimentare cu c.a. adecvat pentru acest monitor, consultați Notificări despre produs din kitul de documentare.

AVERTISMENT! Pentru a reduce riscul de electrocutare sau de deteriorare a echipamentului:

- Conectați cablul de alimentare la o priză de c.a. ușor accesibilă în orice moment.
- Întrerupeți alimentarea de la computer deconectând cablul de alimentare de la priza de c.a.

• În cazul în care cablul de alimentare are un ștecher cu 3 pini, introduceți cablul într-o priză împământată cu 3 pini. Nu dezactivați pinul de împământare al cablului de alimentare, este o caracteristică importantă de securitate.

Când deconectați cablul de alimentare de la priza de c.a., prindeți cablul de ștecher.

Pentru siguranța dvs., nu așezați nimic pe firele sau cablurile de alimentare. Trebuie să acordați atenție la direcționarea tuturor firelor și cablurilor conectate la monitor, astfel încât să nu existe riscul de a călca pe ele, să nu poată fi trase, prinse și să nu cauzeze împiedicarea.

Pentru a reduce riscul de rănire gravă, citiți *Ghidul pentru siguranță și confort*, furnizat cu ghidurile pentru utilizatori. Acesta descrie configurarea corectă a stației de lucru și conține informații privind poziția adecvată, menținerea sănătății și deprinderile de lucru corecte pentru utilizatorii de computere. De asemenea, *Ghidul* pentru siguranță și confort furnizează informații importante despre siguranța lucrului cu dispozitive electrice Ļč mecančce. *\*hčduO pentru sčgurDnĽÞ Ļč confort* este dčspončbčl Ļč pe sčte-ul Web la [http://www.hp.com/ergo.](http://www.hp.com/ergo)

**IMPORTANT:** Pentru protecția monitorului și a computerului, conectați toate cablurile de alimentare ale computerului și dispozitivele periferice (precum monitorul, imprimanta, scanerul) la un dispozitiv de protecție la supratensiune cum ar fi o priză multiplă sau o sursă de alimentare neîntreruptă (UPS). Nu toate prizele multiple asigură protecție la supratensiune; trebuie să fie specificat în mod expres pe prizele multiple faptul că oferă această protecție. Utilizați o priză multiplă a cărui producător oferă despăgubiri în caz de deteriorare, astfel încât să puteți înlocui echipamentului în cazul în care protecția la supratensiune nu funcționează.

Utilizați mobilier de dimensiuni adecvate, conceput pentru a oferi suportul corespunzător monitorului.

AVERTISMENT! Monitoarele care sunt poziționate neadecvat pe comode, biblioteci, rafturi, birouri, difuzoare, lăzi sau cărucioare pot cădea și pot cauza accidentări ale persoanelor.

# <span id="page-7-0"></span>**Caracteristicile și componentele produsului**

### **Caracteristici**

**W NOTĂ:** În funcție de model, este posibil ca monitorul să nu dispună de toate caracteristicile menționate mai jos.

Caracteristicile monitorului pot includ următoarele:

- Diagonală zonă de vizualizare ecran 68,47 cm (27-in) cu o rezoluție de 3840 × 2160, plus opțiunea ecran complet pentru rezoluții scăzute; include scalarea particularizată pentru dimensiunea maximă a imaginii, păstrând raportul inițial al aspectului
- Afișaj cu cristale lichide (LCD) cu matrice activă și tehnologie de afișare IPS (In-Plane Switching)
- Gamă largă de culori pentru a asigura acoperirea spațiilor de culori sRGB
- Panou anti-strălucire cu lumină de fundal cu LED-uri
- · Unghi larg de vizualizare pentru a permite vizualizarea atât stând jos, cât și din picioare, sau mișcânduse dintr-o parte în alta
- Posibilitate de reglare a înclinării, înălțimii și gradului de pivotare
- O intrare video DisplayPort
- Două intrări video HDMI (High Definition Multimedia Interface Interfată multimedia de înaltă definitie)
- Patru butoane OSD, trei care poate fi reconfigurate pentru a permite selectia rapidă a majorității operațiunilor utilizate în mod obișnuit
- Funcția Plug and Play, dacă este compatibilă cu sistemul de operare
- Monitorul este prevăzut cu un slot pentru cablu de siguranță în partea din spate pentru un cablu de siguranță opțional
- Reglări On-Screen Display (OSD) în mai multe limbi pentru facilitarea configurării și optimizării ecranului
- Software HP Display Assistant pentru reglarea setărilor monitorului și activarea caracteristicilor împotriva furtului
- Caracteristică de economisire de energie pentru respectarea cerințelor cu privire la consumul redus de energie

**MOTĂ:** Pentru notificări despre reglementări și despre siguranță, consultați documentul *Notificare despre produs*, care este pus la dispozitie în kitul de documentare. Pentru a accesa cel mai recent ghid pentru utilizator, mergeți la<http://www.hp.com/support> și urmați instrucțiunile pentru a găsi produsul. Apoi selectați User Guides (Ghiduri pentru utilizatori).

### <span id="page-8-0"></span>**Componentele din partea frontală**

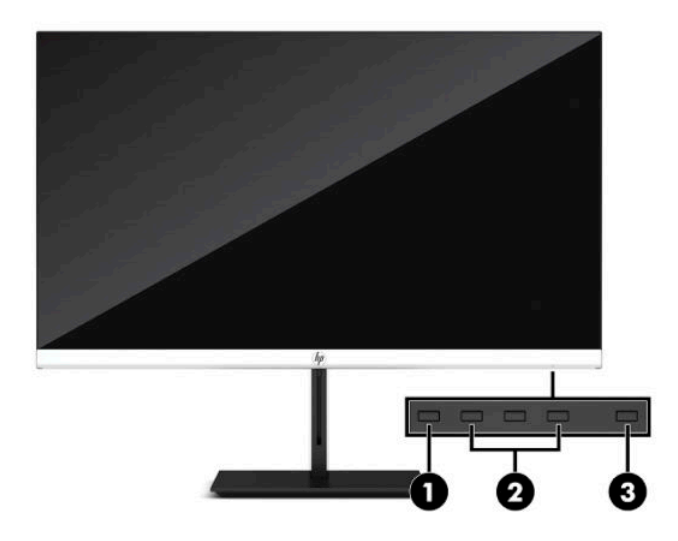

#### Tabelul 1-1 Componentele din partea frontală

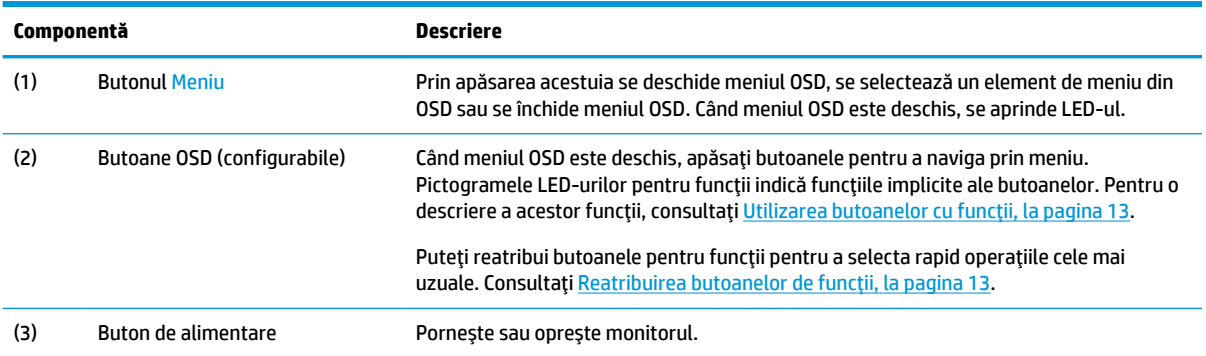

### <span id="page-9-0"></span>**Componentele din partea din spate**

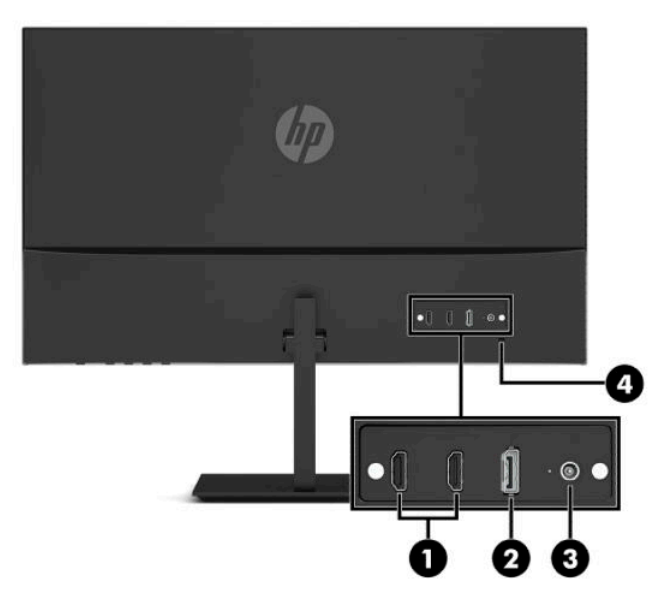

#### Tabelul 1-2 Componentele din partea din spate

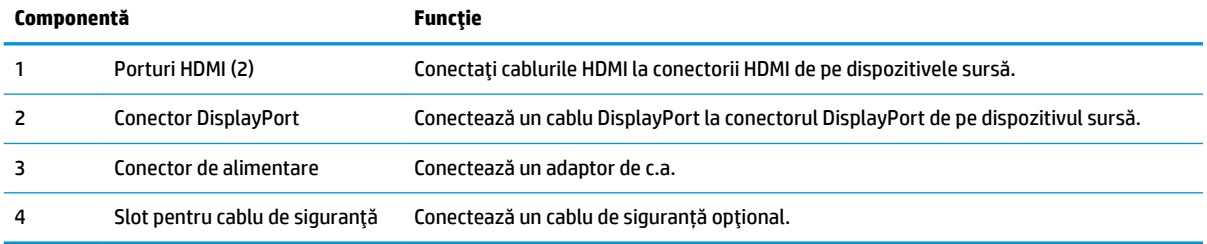

# <span id="page-10-0"></span>**Configurarea** monitorului

- **AVERTISMENT!** Pentru a reduce pericolul de rănire gravă, citiți *Ghid de siguranță și de confort*. Acesta descrie configurarea corectă a stației de lucru și conține informații privind poziția adecvată, menținerea sănătății și deprinderile de lucru corecte pentru utilizatorii de computere. De asemenea, *Ghidul pentru* siguranță și confort furnizează informații importante despre siguranța în lucrul cu dispozitive electrice și mecanice. Ghidul pentru siguranță și confort este disponibil pe site-ul web [http://www.hp.com/ergo.](http://www.hp.com/ergo)
- **IMPORTANT:** Pentru a preveni deteriorarea monitorului, nu atingeți suprafața panoului LCD. Exercitarea de presiune asupra panoului poate provoca neuniformitatea culorii sau modificarea orientării cristalelor lichide. Odată produs acest lucru, ecranul nu va mai reveni la condiția normală.

**IMPORTANT:** Pentru a preveni zgârierea, deformarea sau spargerea ecranului și pentru a împiedica deteriorarea butoanelor de comandă, poziționați monitorul cu fața în jos pe o suprafață plană acoperită cu o folie de protecție sau o cârpă neabrazivă.

### **Instalarea suportului de monitor**

- **SFAT:** Tineti cont de pozitionarea monitorului, întrucât lumina înconjurătoare și suprafețele lucioase pot genera reflexii interferente.
	- 1. Poziționați monitorul cu fața în jos pe o suprafață plană acoperită de o folie de protecție din spumă sau o cârpă curată și uscată.
	- **2.** Glisați conectorul de pe brațul suportului pe conectorul din partea din spate a corpului monitorului. Brațul suportului se fixează în poziție când este atașat.

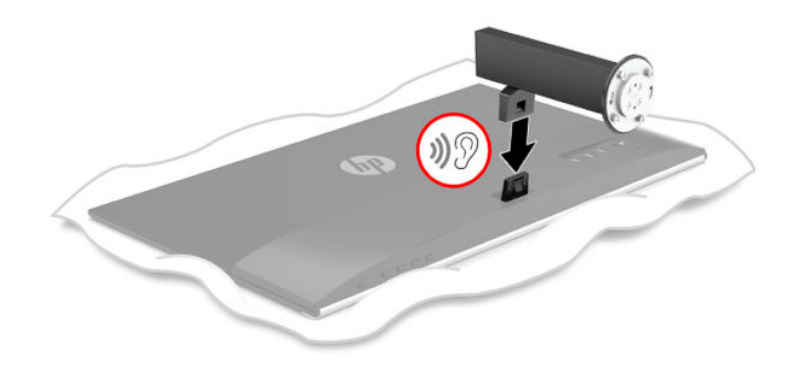

<span id="page-11-0"></span>**3.** Atașați piciorul suportului la bază (1) cu săgețile (2) de pe partea inferioară a bazei și piciorului aliniate, rotiți baza (3) către stânga și apoi fixați baza de picior cu cele două șuruburi de mână (4).

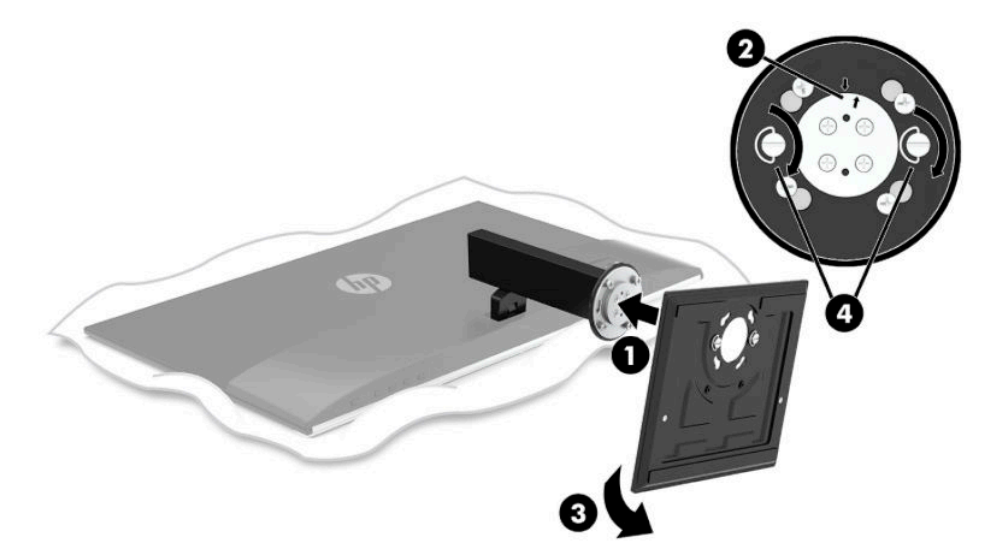

### **Conectarea cablurilor**

- **W NOTĂ:** În funcție de model, monitorul poate suporta intrări HDMI sau DisplayPort. Modul video este determinat de cablul video utilizat. Monitorul detectează automat intrările cu semnal video valid. Intrările pot fi selectate prin meniul OSD. Monitorul este livrat cu câteva cabluri. Nu toate cablurile prezentate în această secțiune sunt livrate împreună cu monitorul.
	- 1. Așezați monitorul într-un loc convenabil, bine aerisit, lângă computer.
	- **2.** Conectați un cablu video.
		- **ET NOTĂ:** Monitorul detectează automat intrările cu semnal video valid. Pentru a selecta o intrare, apăsați butonul Meniu pentru a accesa meniul OSD și apoi selectați Intrare.
			- Conectați un capăt al unui cablu HDMI la portul HDMI de pe partea din spate a monitorului și introduceți celălalt capăt în portul HDMI de la dispozitivul sursă.

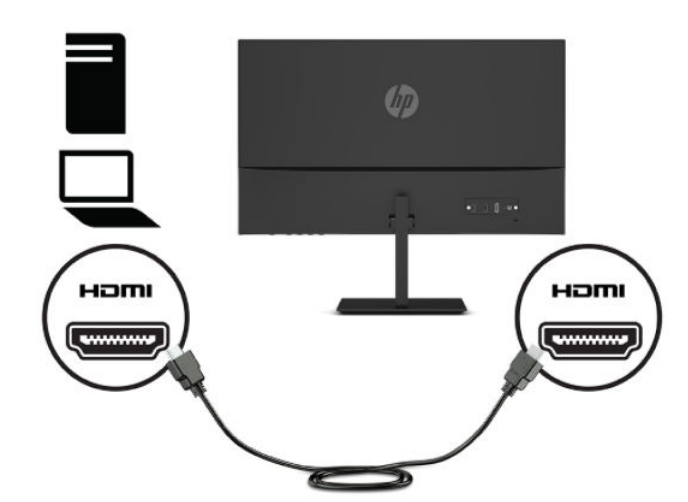

Conectați un capăt al unui cablu DisplayPort la conectorul DisplayPort din partea din spate a monitorului și introduceți celălalt capăt în conectorul DisplayPort de la dispozitivul sursă.

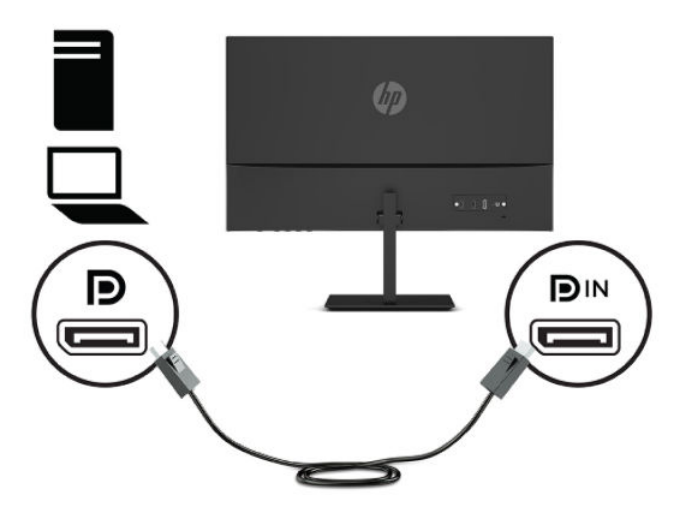

3. Conectați un capăt al cablului de alimentare la adaptorul de c.a. (1) și conectați celălalt capăt al cablului de alimentare la o priză de c.a. (2). Apoi, conectați adaptorul de c.a. la monitor (3).

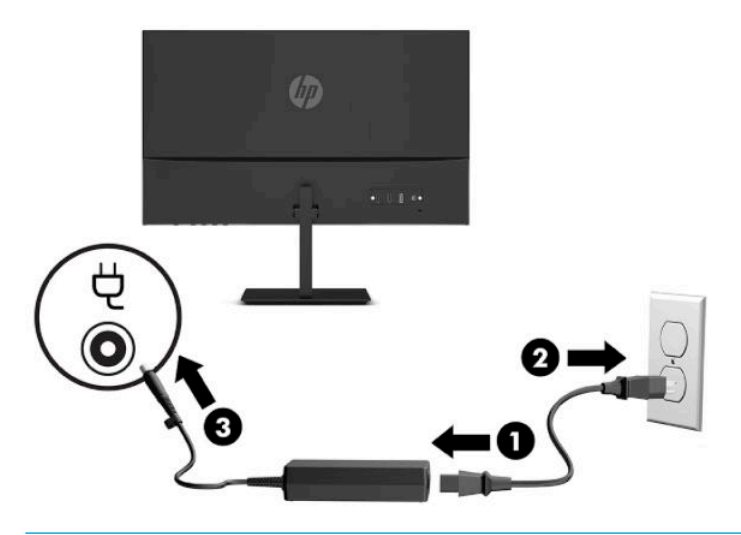

AVERTISMENT! Pentru a reduce riscul de electrocutare sau de deteriorare a echipamentului:

Nu dezactivați fișa de împământare a cablului de alimentare. Fișa de împământare reprezintă o caracteristică de siguranță importantă.

Introduceți cablul de alimentare într-o priză de c.a. împământată care este ușor accesibilă în permanenţă.

Deconectați alimentarea de la echipament scoțând cablul de alimentare din priza de c.a.

Pentru siguranța dvs., nu așezați nimic pe firele sau cablurile de alimentare. Aranjați-le astfel încât nimeni să nu calce accidental pe cabluri sau să nu se împiedice de acestea. Nu trageți de fir sau de cablu. Când deconectați cablul de alimentare de la priza de c.a., prindeți cablul de ștecher.

### <span id="page-13-0"></span>**Reglarea monitorului**

- AVERTISMENT! Pentru a reduce pericolul de rănire gravă, citiți *Ghid de siguranță și de confort*. Acesta descrie configurarea corectă a stației de lucru și conține informații privind poziția adecvată, menținerea sănătății și deprinderile de lucru corecte pentru utilizatorii de computere. De asemenea, *Ghidul pentru* siguranță și confort furnizează informații importante despre siguranța în lucrul cu dispozitive electrice și mecanice. Ghidul pentru siguranță și confort este disponibil pe site-ul web [http://www.hp.com/ergo.](http://www.hp.com/ergo)
	- 1. Reglați înălțimea monitorului într-o poziție confortabilă pentru stația de lucru personală. Marginea superioară a monitorului nu trebuie să depășească o înălțimea de la nivelul ochilor. Un monitor care este poziționat mai jos și înclinat poate fi mai confortabil pentru utilizatorii de lentile de corecție. Monitorul trebuie repoziționat în funcție de schimbările poziției corpului pe parcursul zilei de lucru.

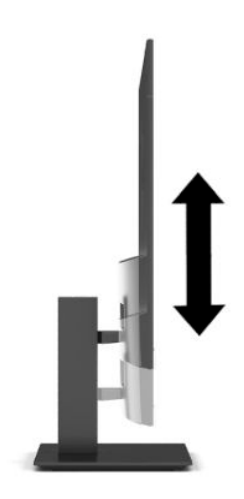

**2.** Înclinați corpul monitorului în față sau în spate pentru a-l așeza la un nivel confortabil.

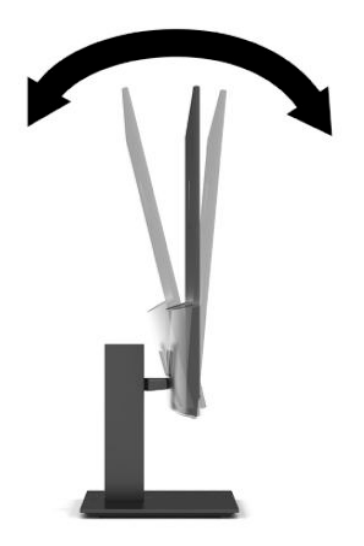

<span id="page-14-0"></span>**3.** Rotiți corpul monitorului spre stânga sau spre dreapta pentru cel mai bun unghi de vizualizare.

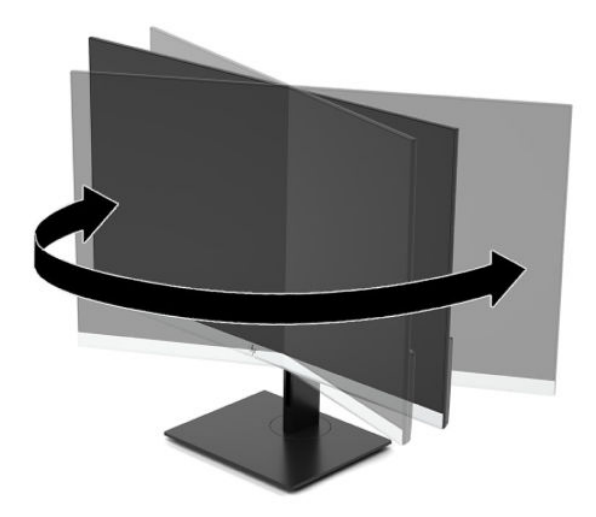

### **Pornirea** monitorului

- **IMPORTANT:** Dacă se afișează pe ecran aceeași imagine statică timp de 12 sau mai multe ore, monitorul se poate deteriora prin retenția imaginii. Pentru a evita retenția imaginii, se recomandă activarea întotdeauna a unui economizor de ecran sau oprirea monitorului când nu este utilizat pentru o perioadă îndelungată de timp. Retenția imaginii este o condiție care poate surveni la toate ecrane LCD. Deteriorarea monitorului prin retenția imaginii nu este acoperită de garanția HP.
- **HOTĂ:** În cazul în care apăsarea butonului de alimentare nu are niciun efect, este posibil să fie activată caracteristica de blocare a butonului de alimentare. Pentru a dezactiva această caracteristică, țineți apăsat butonul de alimentare al monitorului timp de 10 secunde.
- **E NOTĂ:** Puteți să dezactivați ledul de alimentare din meniul OSD. Apăsați butonul Meniu pentru a deschide meniul OSD, și apoi selectați **Control energie**, selectați LED de alimentare și apoi selectați Oprit.

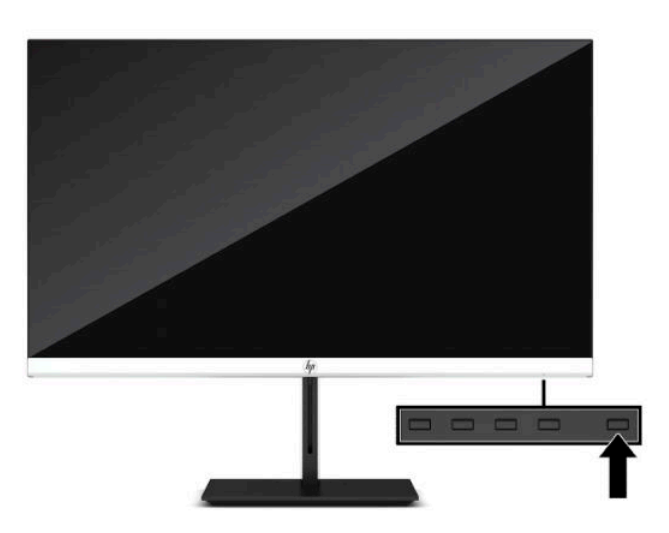

**A** Apăsați butonul de alimentare al monitorului pentru a-l porni.

Când monitorul este pornit pentru prima dată, se afișează un mesaj de stare a monitorului timp de cinci secunde. Mesajul indică intrarea corespunzătoare semnalului activ curent, configurarea sursei comutatorului automat (activat sau dezactivat; setarea implicită din fabrică este activată), rezoluția de afișaj presetată curentă și rezoluția de afișaj presetată recomandată.

Monitorul scanează automat intrările de semnal pentru a detecta o intrare activă și utilizează intrarea respectivă pentru ecran.

### <span id="page-15-0"></span>**Politica HP privind reținerea petelor de imagine**

Modelele de monitor IPS sunt prevăzute cu tehnologie de afișare IPS (In-Plane Switching), care oferă unghiuri ultra-largi de vizualizare și o calitate a imaginii avansată. Monitoarele IPS se pretează unei mari varietăți de aplicații complexe pentru optimizarea calității imaginii. Această tehnologie nu este însă adecvată pentru aplicații care afișează imagini statice, staționare sau fixe perioade îndelungate de timp fără utilizarea de economizoare de ecran. Aceste tipuri de aplicații pot include supraveghere, jocuri video, logo-uri de marketing și șabloane. Imaginile statice pot cauza reținerea imaginii care apare sub formă de pete sau filigrane pe ecran.

Deteriorarea datorată reținerii imaginii pe monitoare care sunt în uz 24 de ore pe zi nu este acoperită de garanția HP. Pentru a evita reținerea imaginii, fie opriți monitorul când nu este utilizat, fie utilizați setarea managementul energiei, dacă este acceptată pe sistem, pentru a opri monitorul când sistemul este inactiv.

### **Instalarea unui cablu de siguranță**

Puteți asigura monitorul prin legarea sa de un obiect fix cu un cablu de siguranță opțional, disponibil de la HP. Utilizați cheia furnizată pentru a atașa și scoate dispozitivul de blocare.

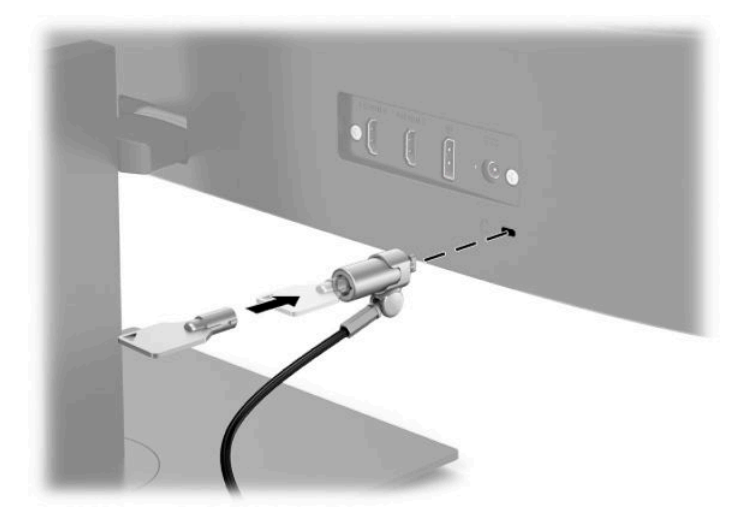

# <span id="page-16-0"></span>**2 Utilizarea monitorului**

# **Software și utilitare**

Puteți să descărcați și să instalați următoarele fișiere din <http://www.hp.com/support>.

- Fişier INF (informații)
- Fişiere ICM (adaptare culori imagine)
- HP Display Assistant: Reglează setările monitorului și activează caracteristicile de prevenire a furtului

Pentru a descărca fișierele:

- 1. Accesati <http://www.hp.com/support>.
- **2.** Selectați Software and Drivers (Software și drivere).
- **3.** Selectați tipul dvs. de produs.
- 4. Introduceți modelul de monitor HP în câmpul de căutare și urmați instrucțiunile de pe ecran.

# **Fişierul de informații**

Fișierul INF definește resursele monitorului utilizate de către sistemele de operare Windows® pentru a asigura compatibilitatea monitorului cu adaptorul de grafică al computerului.

Acest monitor este compatibil cu Windows Plug and Play și va funcționa corect fără a fi necesară instalarea fișierului INF. Pentru compatibilitatea Plug and Play a monitorului, cardul grafic al computerului trebuie să respecte standardul VESA DDC2 și monitorul trebuie să fie conectat direct la placa grafică. Plug and Play nu funcționează prin conectori separați de tip BNC sau prin buffere sau cutii de distribuție.

# **Fişierul ICM (adaptare culori imagine)**

Fișierele ICM sunt fișiere de date care sunt utilizate împreună cu programele pentru grafică pentru a asigura o potrivire permanentă între culorile ecranului monitorului și ale imprimantei sau între culorile scanerului și cele ale ecranului monitorului. Acest fișier este activat din cadrul programelor pentru grafică care acceptă această caracteristică.

**WOTĂ:** Profilul de culoare ICM este scris în conformitate cu specificațiile ICC (International Color Consortium).

# <span id="page-17-0"></span>**Utilizarea** meniului OSD

Utilizați meniul OSD pentru a regla imaginea de pe ecran în funcție de preferințele de vizualizare. Puteți accesa și face ajustări din OSD utilizând butoanele din partea inferioară a măștii frontale a monitorului.

Pentru a accesa meniul OSD și a face ajustări, efectuați următoarele:

- 1. Dacă monitorul nu este încă pornit, apăsați butonul de alimentare pentru a pune monitorul în funcțiune.
- **2.** Apasați butonul Meniu.
- 3. Utilizați cele trei butoane cu funcții pentru a naviga, selecta și ajusta opțiunile din meniu. Etichetele butoanelor de pe ecran variază în funcție de meniul sau submeniul activ.

În tabelul de mai jos sunt enumerate selecțiile din meniul principal OSD.

| <b>Meniul principal</b> | <b>Descriere</b>                                                                                                    |
|-------------------------|----------------------------------------------------------------------------------------------------|
| Luminozitate            | Reglează nivelul de luminozitate a ecranului. Valoarea implicită din fabricație este 90.                                                                                                    |
| Contrast                | Reglează nivelul de contrast al ecranului. Valoarea implicită din fabricație este 80.                                                                                                    |
| Culoare                 | Selectează și reglează culorile ecranului.                                                                                                    |
| Intrare                 | Selectează semnalul de intrare video.                                                                                                    |
| Imagine                 | Reglează imaginea de pe ecran.                                                                                                    |
| Sursă de alimentare     | Reglează setările cu privire la alimentare.                                                                                                    |
| Meniu                   | Reglează afișarea On-Screen Display (OSD) și controlul butoanelor cu funcții.                                                                                                    |
| Management              | Ajustează setările DDC/CI, selectează limba în care se afisează meniul OSD (setarea implicită este limba<br>engleză) și readuce toate setările meniului OSD la setările implicite din fabrică. |
| Limba                   | Selectează limba.                                                                                                    |
| Informații              | Selectează și afișează informații importante despre monitor.                                                                                                    |
| leşire                  | leșire din fereastra meniului OSD.                                                                                                    |

Tabelul 2-1 Opțiunile din meniul OSD și descrierile acestora (numai la anumite produse)

## <span id="page-18-0"></span>**Utilizarea butoanelor cu funcții**

Apăsarea unuia dintre butoanele cu funcții activează butoanele și luminează pictogramele de deasupra butoanelor.

**ET NOTĂ:** Actiunile butoanelor cu funcții variază în funcție de modelele de monitoare.

Pentru informații privind modificarea funcțiilor butoanelor, consultați Reatribuirea butoanelor de funcții, la pagina 13.

#### **Tabelul 2-2 Denumirile și descrierile butoanelor**

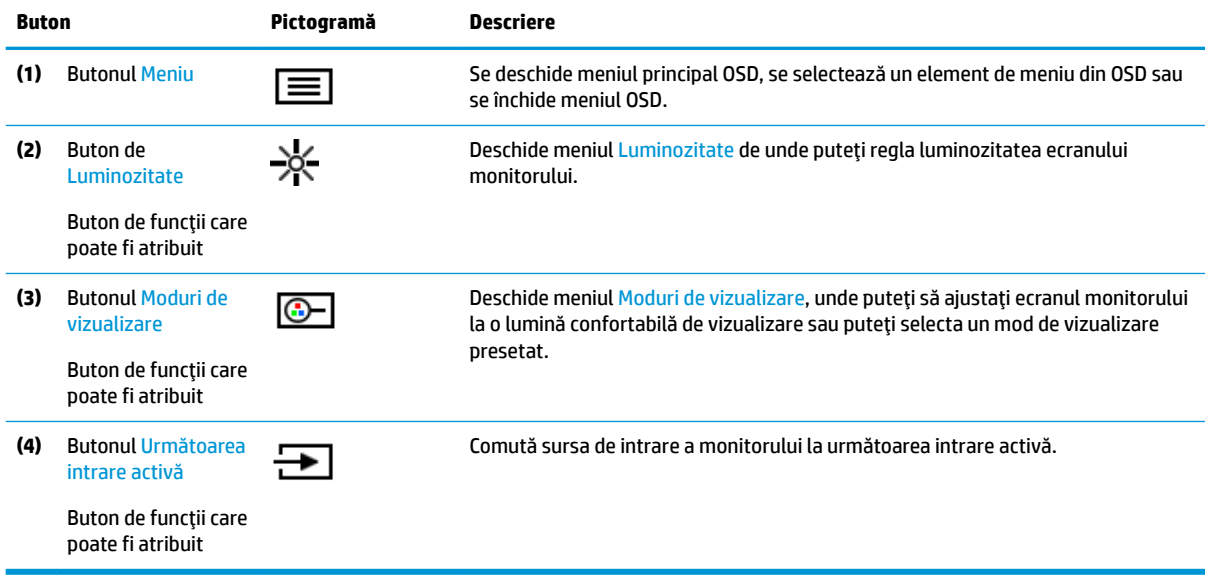

### **Reatribuirea butoanelor de funcții**

Puteți să modificați valorile implicite ale butoanelor cu funcții care pot fi atribuite astfel încât, când butoanele sunt activate, să puteți accesa rapid elementele din meniu utilizate în mod obișnuit. Nu puteți reatribui butonul Meniu.

Pentru a reatribuit butoanele cu funcții:

- 1. Apăsați butonul Meniu pentru a deschide meniul OSD.
- **2.** Selectați Meniu, selectați Configurare butoane și apoi selectați una dintre opțiunile disponibile pentru butonul pe care doriți să îl configurați.
- **MOTĂ:** Pentru a vizualiza un simulator al meniului OSD, vizitați HP Customer Self Repair Services Media Library la [http://www.hp.com/go/sml.](http://www.hp.com/go/sml)

### **Reglarea ieșirii luminii albastre (numai la anumite produse)**

Prin micșorarea emisiei de lumină albastră de către monitor se reduce expunerea ochilor la lumina albastră. Acest monitor vă permite să selectați o setare pentru a reduce lumina albastră și pentru a crea o imagine mai relaxantă și mai puțin solicitantă când citiți conținutul pe ecran.

<span id="page-19-0"></span>Pentru a regla lumina ledului albastru de pe afișaj:

- 1. Apăsați pe unul dintre butoanele OSD pentru a activa butoanele apoi apăsați butonul Meniu pentru a deschide meniul OSD. Selectați **Color Control** (Control culoare) și **Viewing Mode** (Mod de vizualizare).
- **2.** Selectați setarea dorită:
	- Low Blue Light (Lumină albastră slabă): Certificat TUV. Reduce lumina albastră pentru sporirea confortului ochilor.
	- **Reading** (Citire): Optimizează lumina albastră și luminozitatea pentru vizualizare în interior.
	- **Night** (Noapte): Reglează lumina albastră la minimum și reduce impactul pe repaus.
- **3.** Selectați Save and Return (Salvare și revenire) pentru a salva setările și pentru a închide meniul. Selectați **Cancel** (Revocare) dacă nu doriți să salvați setarea.
- **4.** În meniul principal, selectați leșire.

### **Utilizarea modului repaus automat**

Monitorul acceptă o opțiune a meniului OSD numită Mod de repaus automat care vă permite să activați sau să dezactivați o stare cu alimentare redusă pentru monitor. Când este activat modul de repaus automat (activat în mod implicit), monitorul intră într-o stare de alimentare redusă atunci când computerul semnalează modul cu nivel scăzut de energie (absența semnalului de sincronizare pe verticală sau orizontală).

După ce a intrat în această stare de alimentare redusă (mod repaus), ecranul monitorul rămâne gol, iluminarea de fundal este dezactivată și ledul indicator de alimentare devine chihlimbariu. Monitorul consumă mai puțin de 0,5 W în această stare de alimentare redusă. Monitorul va ieși din modul repaus când computerul trimite un semnal activ la monitor (de exemplu, dacă activați mouse-ul sau tastatura).

Pentru a dezactiva modul de repaus automat în OSD:

- 1. Apăsați butonul Meniu pentru a deschide meniul OSD.
- **2.** În meniul OSD, selectați **Alimentare**.
- **3.** Selectați **Auto-Sleep Mode** (Mod de repaus automat), apoi selectați Dezactivat.

# <span id="page-20-0"></span>**3 Sprijin și depanare**

# **Rezolvarea problemelor obișnuite**

În următorul tabel sunt enumerate problemele care pot apărea, cauza posibilă a fiecărei probleme și soluțiile recomandate.

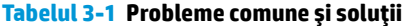

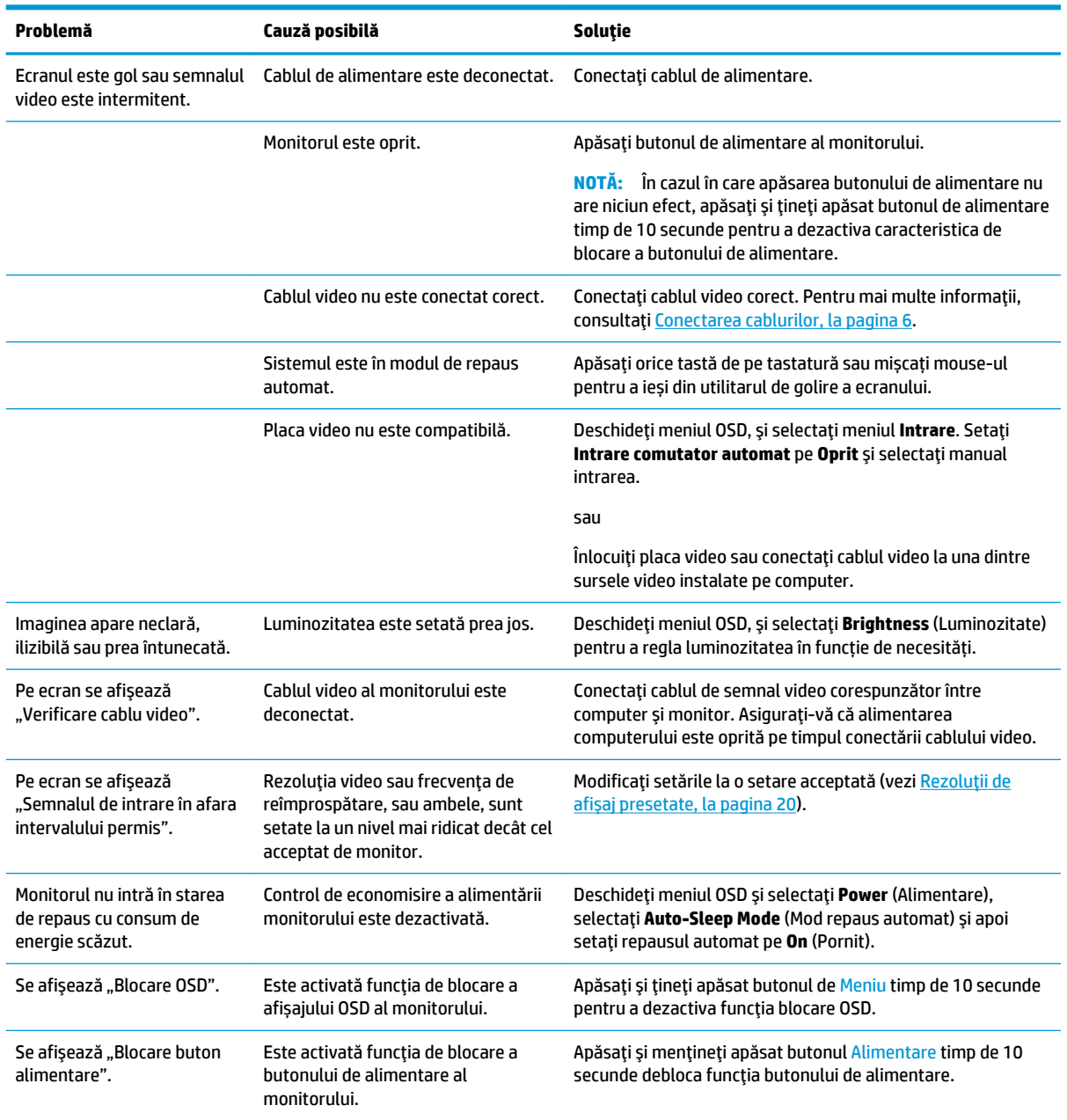

### <span id="page-21-0"></span>**Blocarea butoanelor**

Apăsarea și menținerea apăsată a butonului de alimentare sau a butonului Meniu timp de zece secunde dezactivează butonul respectiv. Puteți reactiva butonul ținând apăsat butonul din nou timp de zece secunde. Funcția de blocare a butonului este disponibilă numai atunci când monitorul este pornit, se afișează un semnal activ și meniul OSD este închis.

## **Contactarea serviciului de asistență**

Pentru a rezolva o problemă de hardware sau software, accesați <http://www.hp.com/support>. Utilizați acest site pentru a obține mai multe informații despre produs, inclusiv legături către forumuri de discuții și instrucțiuni despre depanare. Puteți găsi, de asemenea, informații despre modalitatea de a contacta HP și de a deschide un tichet de suport.

## Pregătirea pentru apelarea serviciului de asistența tehnică

Dacă nu reușiți să rezolvați o problemă utilizând sfaturile de depanare din această secțiune, poate fi necesar să apelați serviciul tehnic. Trebuie să aveți disponibile următoarele informații în momentul apelului:

- Numărul modelului de monitor
- $\bullet$  Numărul de serie al monitorului
- · Data achiziționării de pe factură
- Condițiile în care a survenit problema
- · Mesajele de eroare primite
- Configurația hardware
- Numele și versiunea hardware-ul și software-ul utilizat

### Localizarea numărul de serie și a numărului de produs

Numărul de serie și numărul de produs sunt indicate pe o etichetă de sub masca frontală a corpului monitorului. Este posibil să aveți nevoie de aceste numere când contactați HP cu privire la monitor.

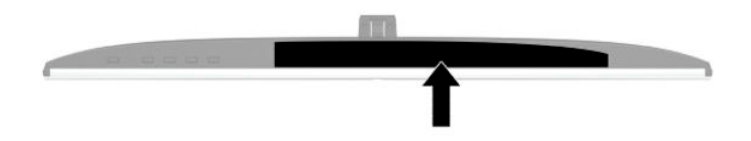

# <span id="page-22-0"></span>**4 Ontreținerea monitorului**

# **Instrucțiuni de întreținere**

Pentru a îmbunătăți performanța și pentru a mări durata de viață a monitorului:

- Nu deschideți carcasa monitorului și nu încercați să reparați singur produsul. Realizați numai acele reglaje care sunt specificate în instrucțiunile de exploatare. Dacă monitorul nu funcționează corect sau a fost scăpat sau deteriorat, contactați un distribuitor, revânzător sau furnizor de servicii autorizat HP.
- Utilizați numai o sursă de alimentare și o conexiune adecvată pentru acest monitor, după cum se specifică pe etichetă sau pe placa din spatele monitorului.
- Asigurați-vă că amperajul total al produselor conectate la priză nu depășește capacitatea prizei de c.a. și că amperajul total al produselor conectate la cablu nu depășesc capacitatea cablului. Căutați pe eticheta de alimentare amperajul (Amp sau A) pentru fiecare dispozitiv.
- Instalați monitorul lângă o priză ușor accesibilă. Pentru deconectarea monitorului prindeți ferm stecherul și trageți-l din priză. Nu deconectați niciodată monitorul trăgând de cablu.
- Stingeți monitorul când nu este în uz și utilizați un economizor de ecran. Astfel, durata de viață prevăzută a monitorului poate crește substanțial.
- **MOTĂ:** Deteriorarea monitorului prin retenția imaginii nu este acoperită de garanția HP.
- Nu blocați niciodată sloturile și orificiile carcasei și nu introduceți obiecte în acestea. Aceste orificii asigură ventilația.
- Nu lăsați monitorul să cadă și nu-l așezați pe o suprafață instabilă.
- Nu așezați nimic pe cablul de alimentare de c.a. Nu călcați cablul.
- Păstrați monitorul într-o zonă bine aerisită, ferit de lumina excesivă, căldură sau umezeală.

### **Curățarea monitorului**

- **1.** Opriți monitorul și deconectați cablul de alimentare de la priza de c.a.
- **2.** Deconectați toate dispozitivele externe.
- **3.** Eliminați praful de pe monitor ștergând ecranul și carcasa cu o cârpă moale, curată, antistatică.
- 4. Pentru situațiile de curățare mai dificile, utilizați un amestec 50/50 de apă și alcool izopropilic.
- **IMPORTANT:** Nu utilizați substanțe de curățare care conțin materiale pe bază de petrol, cum ar fi benzen, diluant sau orice substanță volatilă pentru a curăța ecranul sau carcasa monitorului. Aceste substanțe chimice pot deteriora monitorul.

**IMPORTANT:** Pulverizați substanța de curățare pe o cârpă și utilizați cârpa umezită pentru a șterge uşor suprafaţa ecranului. Nu pulverizaţi niciodată substanţa de curăţare direct pe suprafaţa ecranului. Aceasta se poate scurge în spatele ramei și deteriora componentele electronice. Laveta trebuie să fie umedă, dar nu udă. Prelingerea apei în orificiile de ventilație sau în alte locuri de infiltrare poate cauza deteriorarea monitorului. Lăsați monitorul să se usuce la aer înainte de utilizare.

### <span id="page-23-0"></span>**Transportul monitorului**

Păstrați ambalajul original într-un spațiu de depozitare. Vă poate fi util mai târziu dacă transportați monitorul sau vă mutați.

# <span id="page-24-0"></span>**A Specificații tehnice**

**MOTĂ:** Toate specificațiile de performanță sunt furnizate de producătorii de componente HP; în realitate, performanțele variază, putând fi mai mari sau mai mici.

Pentru cele mai recente specificații sau specificații suplimentare pentru acest produs, vizitați http://www.hp.com/go/quickspecs/ și căutați modelul monitorului dvs. pentru a găsi QuickSpecs specifice modelului.

# **Specificații model de 27 inchi**

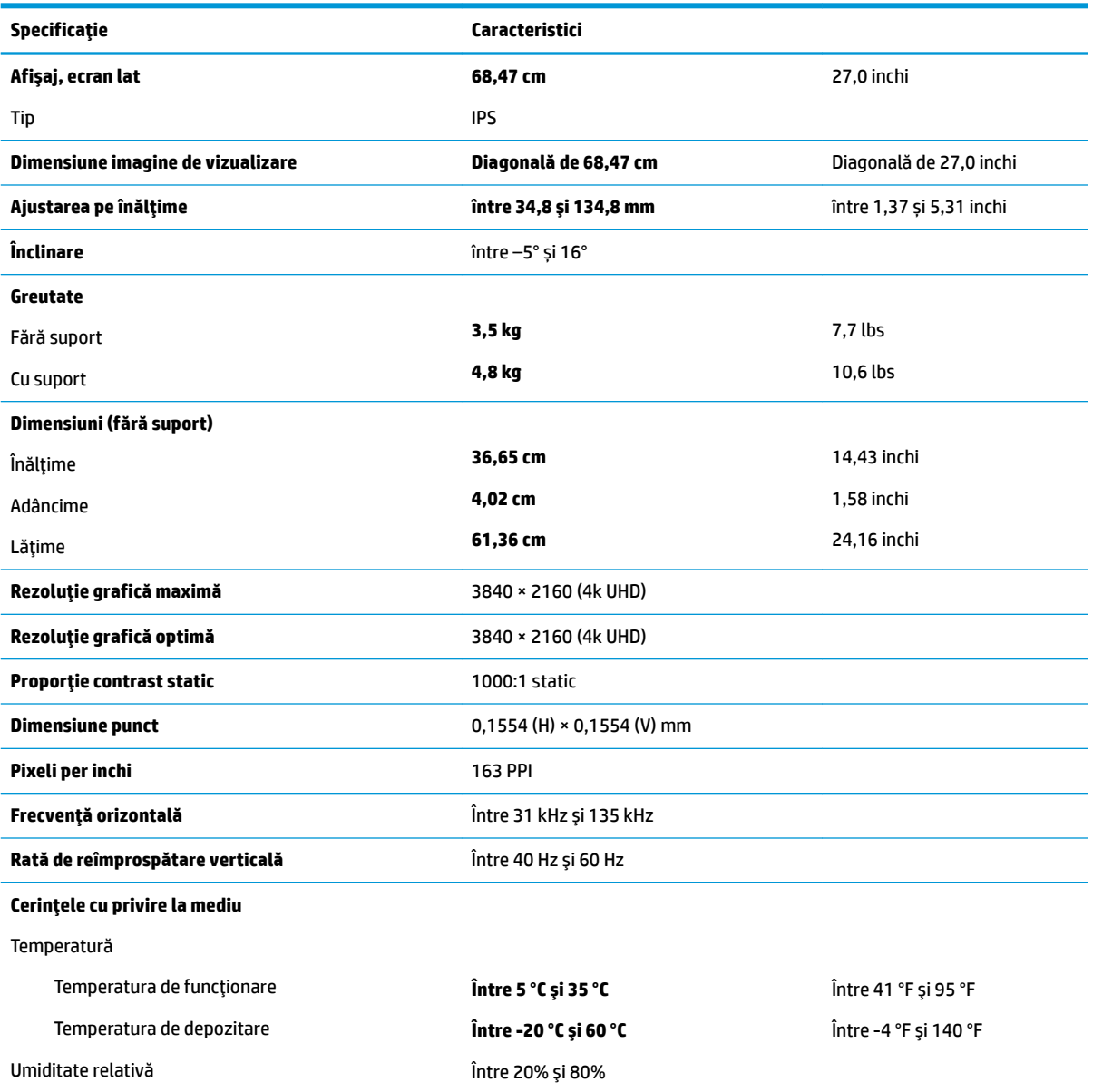

#### Tabelul A-1 Specificații model de 27 inchi

<span id="page-25-0"></span>**Tabelul A-1 Specificații model de 27 inchi (Continuare)** 

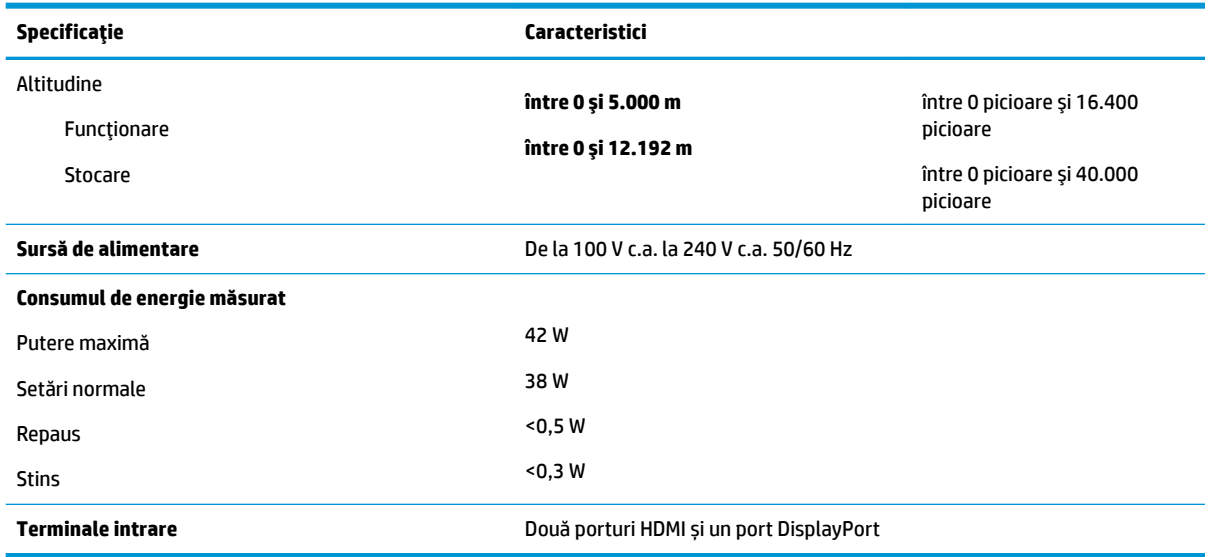

# **Rezoluții de afișaj presetate**

Rezoluțiile de afișaj enumerate mai jos sunt cele mai des utilizate moduri și sunt setate ca implicite din fabrică. Monitorul recunoaște automat aceste moduri presetate care vor apărea cu dimensiunile adecvate și centrate pe ecran.

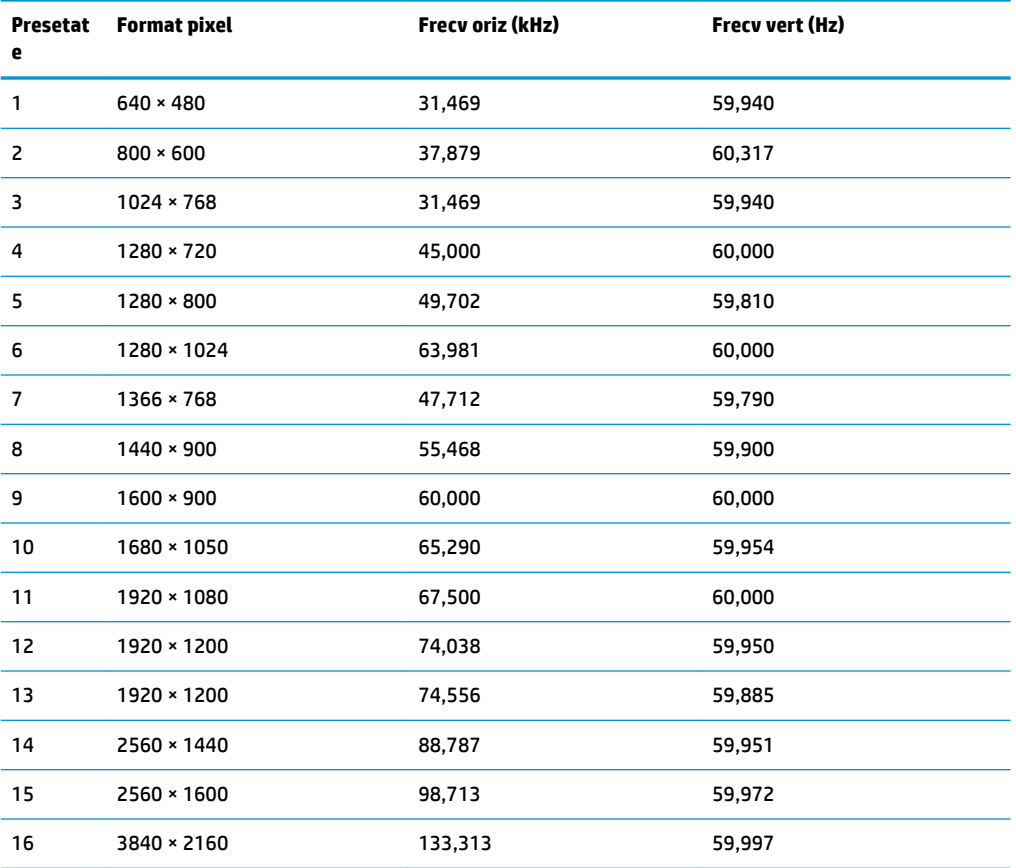

#### Tabelul A-2 Rezoluții de afișaj presetate

# <span id="page-26-0"></span>**Formate video de înaltă definiție**

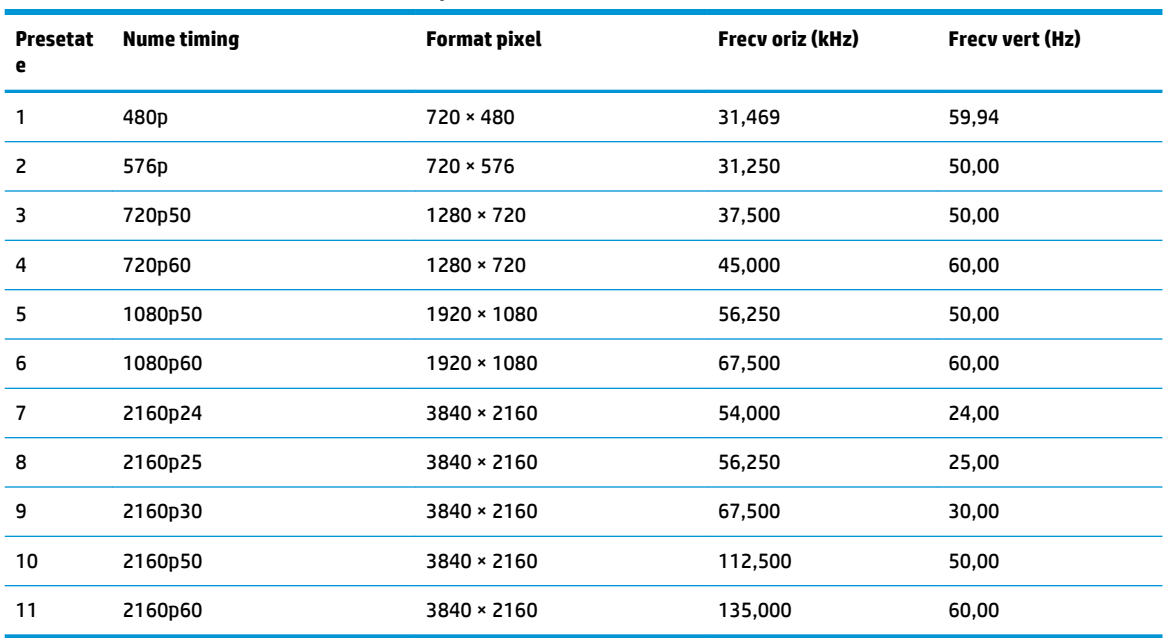

#### Tabelul A-3 Formate video de înaltă definiție

### **Specificații sursă de alimentare**

**Tabelul A-4 Specificații sursă de alimentare** 

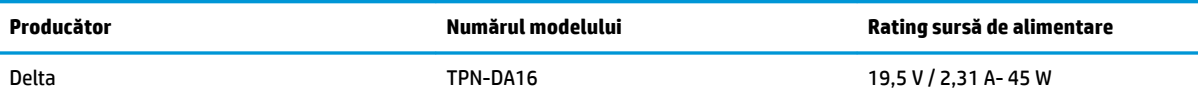

### **Caracteristica de economisire energie**

Monitorul acceptă o stare de alimentare redusă. Starea de alimentare redusă este inițiată dacă monitorul detectează absența fie a semnalului de sincronizare pe orizontală, fie a semnalului de sincronizare pe verticală. În urma detectării lipsei acestor semnale, ecranul monitorului va rămâne gol, lumina de fundal se va stinge iar ledul de alimentare devine chihlimbariu. Atunci când monitorul este în starea de alimentare redusă, monitorul va consuma < 0,5 waţi. Există o perioadă scurtă de "încălzire" înainte ca monitorul să revină la modul normal de funcționare.

Consultați manualul computerului pentru instrucțiuni despre setarea modului de economisire a energiei (uneori denumite caracteristici de management al energiei).

**MOTĂ:** Caracteristica de economisire a energiei funcționează numai atunci când monitorul este conectat la un computer care prezintă caracteristici de economisire a energiei.

Prin selectarea setărilor din utilitarul de economisire de energie al monitorului, de asemenea, puteți programa monitorului pentru a iniția starea de alimentare redusă într-un moment predeterminat. Când utilitarul de economisire a energiei inițiază starea de alimentare redusă, ledul de alimentare se aprinde intermitent în chihlimbariu.

# <span id="page-27-0"></span>**B Accesibilitate**

# **Accesibilitate**

Compania HP lucrează pentru a îmbina diversitatea, includerea și munca/viața în structura companiei noastre, astfel încât aceasta să se reflecte în tot ceea ce facem. Aici sunt prezentate câteva exemple despre modul în care pot fi abordate diferențele pentru a crea un mediu cuprinzător, concentrat asupra conectării oamenilor la puterea tehnologiei, în întreaga lume.

### **Găsirea instrumentelor de tehnologie de care aveți nevoie**

Tehnologia poate dezlănțui potențialul dumneavoastră uman. Tehnologia de asistare elimină barierele și vă ajută să creați independență la domiciliu, la birou și în comunitate. Tehnologia de asistare ajută la creșterea, menținerea și îmbunătățirea capabilităților funcționale ale tehnologiei electronice și informaționale. Pentru mai multe informații, consultați Găsirea celei mai bune tehnologii de asistare, la pagina 23.

### **Angajamentul nostru**

Compania HP s-a angajat să furnizeze produse și servicii care sunt accesibile pentru persoanele cu dizabilități. Acest angajament stă la baza diversității obiectivelor companiei noastre și ne ajută să ne asigurăm că beneficiile tehnologiei sunt disponibile pentru toți.

Telul nostru privind accesibilitatea este de a proiecta, a produce și a comercializa produse și servicii care pot fi utilizate efectiv de către oricine, inclusiv de către persoanele cu dizabilități, fie ca atare, fie prin intermediul unor dispozitive de asistare.

Pentru a ne atinge țelul, această Politică de accesibilitate stabilește șapte obiective cheie care ghidează acțiunile noastre la nivel de companie. Se așteaptă ca toți managerii și angajații de la HP să susțină aceste obiective și implementarea acestora, în conformitate cu funcțiile și responsabilitățile lor:

- Creșterea gradului de conștientizare a problemelor de accesibilitate în cadrul companiei noastre și asigurarea instruirii necesare angajaţilor noştri pentru a proiecta, a produce, a comercializa și a livra produse și servicii accesibile.
- · Dezvoltarea liniilor directoare privind accesibilitatea pentru produse și servicii și responsabilizarea grupurilor de dezvoltare a produselor pentru implementarea acestor linii directoare acolo unde este fezabil din punct de vedere competitiv, tehnic și economic.
- Implicarea persoanelor cu dizabilități în dezvoltarea liniilor directoare privind accesibilitatea și în proiectarea și testarea produselor și serviciilor.
- Documentarea caracteristicilor de asistare și disponibilizarea în mod public a informațiilor despre produsele și serviciile noastre, într-o formă accesibilă.
- Stabilirea relațiilor cu principalii furnizori de tehnologie și soluții de asistare.
- Sprijinirea activităților interne și externe de cercetare și dezvoltare care vor îmbunătăți tehnologia de asistare relevantă pentru produsele și serviciile noastre.
- Susținerea și aducerea contribuției la standardele industriale și recomandările pentru accesibilitate.

### <span id="page-28-0"></span>**Asociația internațională a specialiștilor în accesibilitate (International Association of Accessčbčlčty Professčonals - IAAP)**

IAAP este o asociație non-profit concentrată asupra promovării profesiunii dedicate accesibilității prin intermediul rețelelor, educației și certificării. Obiectivul este de a-i ajuta pe specialiștii în accesibilitate să-și dezvolte și să-și perfecționeze carierele, precum și să faciliteze integrarea de către organizații a caracteristicilor de accesibilitate în produsele și infrastructura lor.

Compania HP este membră fondatoare și s-a alăturat pentru a participa, împreună cu alte organizații, la promovarea domeniului accesibilității. Acest angajament susține țelul companiei noastre de a proiecta, produce și comercializa produse și servicii cu caracteristici de accesibilitate care pot fi utilizate efectiv de către persoanele cu dizabilități.

Asociația IAAP va învigora profesia noastră prin conectarea la nivel global a persoanelor individuale, studenților și organizațiilor pentru a învăța unii de la alții. Dacă sunteți interesat să aflați mai multe, accesați http://www.accessibilityassociation.org pentru a vă alătura comunității online, a vă înregistra pentru buletine informative și a afla despre opțiunile de apartenență.

### **Găsirea celei mai bune tehnologii de asistare**

Oricine, inclusiv persoanele cu dizabilități sau cu limitări legate de vârstă trebuie să aibă posibilitatea de a comunica, de a se exprima și de a se conecta cu lumea utilizând tehnologia. Compania HP este dedicată creșterii conștientizării accesibilității pe plan intern și în rândul clienților și partenerilor săi. Indiferent dacă este vorba despre fonturi mari, care sunt simplu de citit, despre recunoașterea vocii, care vă permite să vă odihniți mâinile sau despre orice altă tehnologie de asistare care vă ajută într-o situație specială, varietatea de tehnologii de asistare face produsele HP mai simplu de utilizat. Cum alegeţi?

#### **Evaluarea nevočlor dumneavoastră**

Tehnologia poate dezlănțui potențialul dumneavoastră. Tehnologia de asistare elimină barierele și vă ajută să creați independență la domiciliu, la birou și în comunitate. Tehnologia de asistare (TA) ajută la creșterea, mentinerea și îmbunătățirea capabilităților funcționale ale tehnologiei electronice și informaționale.

Puteți să alegeți din multe produse cu tehnologie de asistare. Evaluarea dumneavoastră din punct de vedere al nevoilor de accesibilitate vă poate permite să evaluați câteva produse, să răspundeți la întrebări și să facilitați alegerea celei mai bune soluții pentru situația dumneavoastră. Veți vedea că specialiștii calificați să efectueze evaluări ale nevoilor de accesibilitate vin din multe domenii, unii fiind licențiați și autorizați în fizioterapie, în terapie ocupațională, în patologia vorbirii/limbii și în alte domenii de expertiză. Alte persoane, care nu sunt autorizate sau licențiate, pot să furnizeze, de asemenea, informații pentru evaluare. Va fi necesar să vă interesați în legătură cu experiența și domeniul de expertiză al persoanei respective, precum și despre tariful cerut, pentru a determina dacă aceasta este corespunzătoare pentru nevoile dumneavoastră.

#### **Accesibilitate pentru produsele HP**

Următoarele legături furnizează informații despre caracteristicile de accesibilitate și tehnologia de asistare, dacă este cazul, incluse în diferite produse HP. Aceste resurse vă vor ajuta să selectați caracteristicile și produsele specifice cu tehnologie de asistare care corespund cel mai bine situației dumneavoastră.

- HP Elite x3 Opțiuni de accesibilitate (Windows 10 Mobile)
- PC-uri HP Opțiuni de accesibilitate pentru Windows 7
- PC-uri HP Optiuni de accesibilitate pentru Windows 8
- PC-uri HP Opțiuni de accesibilitate pentru Windows 10
- Tablete HP Slate 7 Activarea caracteristicilor de accesibilitate pe tableta HP (Android 4.1/Jelly Bean)
- PC-uri HP SlateBook Activarea caracteristicilor de accesibilitate (Android 4.3, 4.2/Jelly Bean)
- <span id="page-29-0"></span>PC-uri HP Chromebook – Activarea caracteristicilor de accesibilitate pe HP Chromebook sau Chromebox [\(Chrome OS\)](http://support.hp.com/us-en/document/c03664517)
- Cumpărături HP periferice pentru produsele HP

Dacă aveți nevoie de asistență suplimentară referitoare la caracteristicile de accesibilitate ale produsului dumneavoastră HP, consultați Contactarea serviciului de asistență, la pagina 28.

Legături suplimentare către partenerii și furnizorii externi care pot oferi asistență suplimentară:

- Informații de accesibilitate pentru produsele Microsoft (Windows 7, Windows 8, Windows 10, Microsoft Office)
- · Informații de accesibilitate pentru produsele Google (Android, Chrome, Google Apps)
- **Tehnologii de asistare sortate după tipul de dizabilitate**
- · Tehnologii de asistare sortate după tipul de produs
- Furnizori de tehnologii de asistare cu descrierile produselor
- Asociația industriei tehnologiilor de asistare (Assistive Technology Industry Association ATIA)

### **Standarde și legislație**

### **Standarde**

Secțiunea 508 a standardelor FAR (Federal Acquisition Regulation) a fost creată de Consiliul de acces din SUA (US Access Board) pentru a reglementa accesul la tehnologia de informații și de comunicații (TIC) pentru persoanele cu dizabilități fizice, senzoriale sau cognitive. Standardele conțin criterii tehnice specifice pentru diverse tipuri de tehnologii, precum și cerințe de performanță care se concentrează asupra capacităților funcționale ale produselor vizate. Criteriile specifice acoperă aplicațiile software și sistemele de operare, informațiile bazate pe web și aplicațiile, computerele, produsele de telecomunicații, video și multimedia, precum și produsele închise autonome.

#### **Ordčnul 376 – EN 301 549**

Standardul EN 301 549 a fost creat de Uniunea Europeană în cadrul Ordinului 376 ca bază pentru un set de instrumente online pentru achizițiile publice de produse TIC. Standardul specifică cerințele de accesibilitate funcțională aplicabile pentru produsele și serviciile TIC, împreună cu o descriere a procedurilor de testare și a metodologiei de evaluare pentru fiecare cerință de accesibilitate.

#### **Instrucțiuni de accesibilitate a conținutului de pe web (Web Content Accessibility Guidelines -WCAG)**

Recomandările privind accesibilitatea conținutului web (Web Content Accessibility Guidelines - WCAG) din cadrul Inițiativei de accesibilitate web (Web Accessibility Initiative - WAI) a W3C îi ajută pe proiectanții și dezvoltatorii web să creeze site-uri care corespund mai bine cerințelor persoanelor cu dizabilități sau cu limitări legate de vârstă. Recomandările WCAG promovează accesibilitatea la nivelul întregii game de conținut web (text, imagini, audio și video) și de aplicații web. Recomandările WCAG pot fi testate cu precizie, sunt simplu de înțeles și de utilizat și oferă dezvoltatorilor web flexibilitate pentru a inova. De asemenea, au fost aprobate recomandările WCAG 2.0, ca [ISO/IEC 40500:2012](http://www.iso.org/iso/iso_catalogue/catalogue_tc/catalogue_detail.htm?csnumber=58625/).

Recomandările WCAG vizează în special barierele întâmpinate la accesarea conținutului web de către persoanele cu dizabilități vizuale, auditive, fizice, cognitive și neurologice, precum și de către utilizatorii mai vârstnici ai internetului, care au nevoi de accesibilitate. Recomandările WCAG 2.0 definesc caracteristicile conținutului accesibil:

- <span id="page-30-0"></span>Perceptibil (de exemplu, prin posibilitatea de a asigura alternative de text pentru imagini, subtitluri pentru conținutul audio, adaptabilitatea prezentărilor și contrastul culorilor)
- **Operabil** (prin posibilitatea de a asigura accesul la tastatură, contrastul culorilor, temporizarea la operațiile de intrare, evitarea blocării și capacitatea de navigare)
- **Inteligibil** (prin posibilitatea de a asiqura lizibilitatea, predictibilitatea și asistența la operațiile de intrare)
- **Robust** (de exemplu, prin posibilitatea de a asigura compatibilitatea cu tehnologiile de asistare)

### **Legislație și reglementări**

Accesibilitatea la tehnologia informației și la informații a devenit un subiect cu o importanță legislativă din ce în ce mai mare. Această secțiune oferă legături la informații despre cele mai importante legi, reglementări și standarde.

- **Statele Unite**
- **[Canada](http://www8.hp.com/us/en/hp-information/accessibility-aging/legislation-regulation.html#canada)**
- **[Europa](http://www8.hp.com/us/en/hp-information/accessibility-aging/legislation-regulation.html#europe)**
- Marea Britanie
- **Australia**
- [În întreaga lume](http://www8.hp.com/us/en/hp-information/accessibility-aging/legislation-regulation.html#worldwide)

#### **Statele Unite**

Secțiunea 508 din Legea reabilitării specifică faptul că agențiile trebuie să identifice standardele care se aplică pentru achizițiile de produse TIC, să efectueze cercetări de piață pentru a stabili disponibilitatea produselor și serviciilor accesibile și să documenteze rezultatele cercetării lor de piață. Următoarele resurse furnizează asistență pentru îndeplinirea cerințelor Secțiunii 508:

- www.section508.gov
- Cumpărături accesibile

Consiliul de acces din SUA (US Access Board) actualizează în momentul de față standardele din Secțiunea 508. Acest efort se va concentra asupra noilor tehnologii și asupra altor domenii în care standardele trebuie să fie modificate. Pentru mai multe informații, consultați Secțiunea 508 - reîmprospătare.

Secțiunea 255 din Legea telecomunicațiilor cere ca produsele și serviciile de telecomunicații să fie accesibile persoanelor cu dizabilități. Reglementările FCC acoperă toate elementele hardware și software ale echipamentelor de rețele telefonice și ale echipamentelor de telecomunicații utilizate la domiciliu sau la birou. Astfel de echipamente includ telefoane, receptoare wireless, aparate de fax, roboți telefonici și pagere. De asemenea, reglementările FCC acoperă serviciile de telecomunicații de bază și speciale, inclusiv apelurile telefonice obișnuite, apelurile în așteptare, apelarea rapidă, redirecționarea apelurilor, asistența de directoare furnizată de computere, monitorizarea apelurilor, identificarea apelantului, urmărirea apelurilor și apelarea repetată, precum și sistemele de poștă vocală și de răspuns vocal interactiv, care oferă apelanților meniuri cu opțiuni. Pentru mai multe informații, accesați Comisia Federală pentru Comunicații, Secțiunea 255 - informații.

#### **Legea privind accesibilitatea comunicatiilor și conținutului video în secolul 21 (21st Century Communications and Video Accessibility Act - CVAA)**

CVAA actualizează legea comunicațiilor federale pentru a spori accesul persoanelor cu dizabilități la comunicațiile moderne, actualizând legile din anii 1980 și 1990 privind accesibilitatea, pentru a include noile <span id="page-31-0"></span>inovații ale tehnologiilor digitale, de bandă largă și mobile. Reglementările sunt impuse de Comisia Federală pentru Comunicații (FCC) și sunt documentate ca 47 CFR Partea 14 și Partea 79.

Recomandările FCC legate de CVAA

Alte legi și inițiative din S.U.A.

Legea privind americanii cu dizabilități (Americans with Disabilities Act - ADA), Legea telecomunicațiilor (Telecommunications Act), Legea reabilitării (Rehabilitation Act) și altele

#### **Canada**

Legea privind accesibilitatea pentru persoanele din Ontario cu dizabilități (Accessibility for Ontarians with Disabilities Act - AODA) a fost stabilită pentru a dezvolta și implementa standarde de accesibilitate pentru realizarea de bunuri, servicii și facilități accesibile persoanelor din Ontario cu dizabilități și pentru a asigura implicarea persoanelor cu dizabilități în dezvoltarea standardelor de accesibilitate. Primul standard din AODA este standardul privind serviciile pentru clienți; totodată, sunt în curs de elaborare și standarde pentru transport, angajare, informații și comunicații. Legea AODA se aplică guvernului din Ontario, Corpului legislativ, fiecărei organizații desemnate pentru sectorul public și fiecărei alte persoane sau organizații care furnizează bunuri, servicii sau facilități pentru public sau pentru terți și care are cel puțin un angajat în Ontario; și măsurile privind accesibilitatea trebuie să fie implementate pe 1 ianuarie 2025 sau înainte de această dată. Pentru mai multe informații, mergeți la Accessibility for Ontarians with Disability Act (AODA).

#### **Europa**

Ordinul 376 UE, ETSI - Raport tehnic, ETSI DTR 102 612: "Factori umani; cerințe de accesibilitate la nivel european pentru achiziția publică de produse și servicii din domeniul TIC (Ordinul Comisiei Europene M 376, Faza 1)" a fost lansat.

Context: cele trei Organizații de standardizare europene au constituit două echipe cu proiecte paralele, care să efectueze sarcinile specificate în "Ordinul 376 pentru CEN, CENELEC și ETSI, în sprijinul cerințelor de accesibilitate pentru achiziția publică de produse și servicii din domeniul TIC" al Comisiei Europene.

Grupul de specialiști ETSI TC Human Factors Specialist Task Force 333 a elaborat ETSI DTR 102 612. Mai multe detalii despre activitățile efectuate de echipa STF333 (de exemplu, termeni de referință, specificații despre activitățile detaliate, planificarea în timp a activităților, schițe anterioare, lista de comentarii primite și mijloacele de contactare a grupului) pot fi găsite la Special Task Force 333.

Activitățile legate de evaluarea testelor corespunzătoare și a schemelor de conformitate au fost efectuate în cadrul unui proiect paralel, detaliat în CEN BT/WG185/PT. Pentru informații suplimentare, accesați site-ul web al echipei de proiect CEN. Cele două proiecte sunt coordonate îndeaproape.

- Echipa de proiect CEN
- Ordinul Comisiei Europene pentru accesibilitate electronică (PDF, 46 KB)
- Comisia optează pentru o abordare atentă a problemei accesibilității electronice

#### **Marea Britanie**

Legea privind discriminarea dizabilităților din 1995 (Disability Discrimination Act - DDA) a fost adoptată pentru a asigura posibilitatea ca site-urile web să fie accesibile utilizatorilor nevăzători și cu dizabilități din Marea Britanie.

● Politici ale W3C în Marea Britanie

#### **Australia**

Guvernul australian și-a anunțat planul de a implementa Recomandările privind accesibilitatea conținutului web (Web Content Accessibility Guidelines 2.0).

Toate site-urile web ale guvernului australian vor necesita conformitate de tip Level A în 2012 și de tip Double A în 2015. Noul standard înlocuiește WCAG 1.0, care a fost introdus ca o cerință pentru agenții în 2000.

#### <span id="page-32-0"></span>**În întreaga lume**

- JTC1 Grupul de lucru special privind accesibilitatea (Special Working Group on Accessibility SWG-A)
- G3ict: Inițiativa globală pentru TIC inclusiv (Global Initiative for Inclusive ICT)
- Legislatia italiană privind accesibilitatea
- Inițiativa de accesibilitate web (Web Accessibility Initiative WAI) a W3C

# **Resurse și legături utile privind accesibilitatea**

Următoarele organizații pot fi resurse utile pentru informații despre dizabilități și limitări legate de vârstă.

### **Organizații**

- Asociația americană a persoanelor cu dizabilități (American Association of People with Disabilities -AAPD)
- Asociația programelor privind legile referitoare la tehnologiile de asistare (The Association of Assistive Technology Act Programs - ATAP)
- Asociația persoanelor care suferă de pierderea auzului, din America (Hearing Loss Association of America - HLAA)
- Centrul de asistență tehnică și instruire în tehnologia informației (Information Technology Technical Assistance and Training Center - ITTATC)
- **Lighthouse International**
- Asociația națională a surzilor (National Association of the Deaf)
- Federația națională a nevăzătorilor (National Federation of the Blind)
- Societatea de inginerie și tehnologie de asistare pentru reabilitare din America de Nord (Rehabilitation Engineering & Assistive Technology Society of North America - RESNA)
- Telecommunications for the Deaf and Hard of Hearing, Inc. (TDI)
- Inițiativa de accesibilitate web (Web Accessibility Initiative WAI) a W3C

### **Instituții educaționale**

- Universitatea de Stat din California, Northridge, Centrul pentru dizabilități (CSUN)
- Universitatea din Wisconsin Madison, Centrul de urmărire
- Universitatea din Minnesota Programul de acomodare la computer

### **Alte resurse privind dizabilitățile**

- · Programul de asistență tehnică ADA (Americans with Disabilities Act)
- Rețeaua Afaceri și dizabilități (Business & Disability)

**WOTĂ:** Aceasta nu este o listă exhaustivă. Aceste organizații sunt indicate numai în scopuri informaționale. Compania HP nu își asumă nicio responsabilitate pentru informațiile sau contactele pe care le puteți găsi pe Internet. Lista de pe această pagină nu implică niciun gir din partea companiei HP.

- <span id="page-33-0"></span>**EnableMart**
- · Forumul European pentru Dizabilități (European Disability Forum)
- Rețeaua de acomodare la serviciu (Job Accommodation Network)
- Microsoft Enable
- Departamentul de Justiție al S.U.A. Un ghid despre legile privind drepturile persoanelor cu dizabilități (A Guide to disability rights Laws)

### **Legături HP**

[Formularul nostru web de contact](https://h41268.www4.hp.com/live/index.aspx?qid=11387)

Ghid HP pentru siguranță și confort

Vânzări HP în sectorul public

## **Contactarea serviciului de asistență**

**W NOTĂ:** Asistența este numai în limba engleză.

- În atenția clienților care sunt surzi sau au deficiențe de auz și care au întrebări despre asistența tehnică sau accesibilitatea produselor HP:
	- Utilizați TRS/VRS/WebCapTel pentru a apela (877) 656-7058, de luni până vineri, între orele 6 și 21, Ora regiunii muntoase.
- · Clienții care au alte dizabilități sau limitări legate de vârstă și care au întrebări despre asistența tehnică sau accesibilitatea produselor HP, sunt rugați să aleagă una din următoarele opțiuni:
	- Apelați (888) 259-5707, de luni până vineri, între orele 6 și 21, Ora regiunii muntoase.
	- Completați Formularul de contact pentru persoane cu dizabilități sau limitări legate de vârstă.